### Things you can do

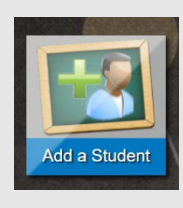

Add all of your students to one place, in which you can see their academic information.

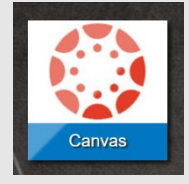

Access Canvas courses that your students are enrolled in to see what is happening in class.

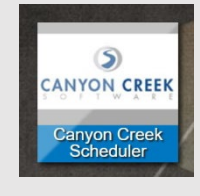

Schedule SEP Conferences, counselor meetings, etc. using this link. See you student's school for specific details.

Pay for lunch online using

View your student's grades,

Complete online registration from this tile. Contact your student's school for specific

PayPAMS.

assignments and assessments using the Gradebook application. (See inside for navigation details).

dates, times, and instructions.

PavPAMS

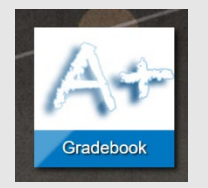

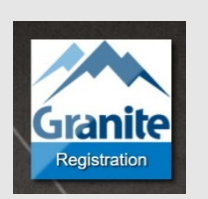

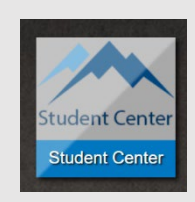

Access the Student Center to view test results, report cards, the Student Profile (historical data) and to access your school's Web Store.

## **CREATE YOUR PARENT ACCOUNT:**

- 1. Go to the website: https://portal.graniteschools.org Gradebook \ Parent Portal Registration:<br>Click here to access the Parent Portal registra
- 3. Enter **your** name

2. Click

- 4. Enter **your** e-mail address
- 5. Enter your **student's** id number (starts with a 9)
- 6. Enter your **student's** birthdate
- 7. Create a user name for you, that you will remember
- 8. Create a 7 digit or longer password with at least capital letter, a lowercase letter, and a number or symbol

Once your account is created, go to your e-mail and click the link to verify your e-mail and then you are ready to use your parent portal account.

**NOW AVAILABLE:** *Weekly e-mails with attendance and grades, if you have a parent portal account. Watch for them on Friday evenings!*

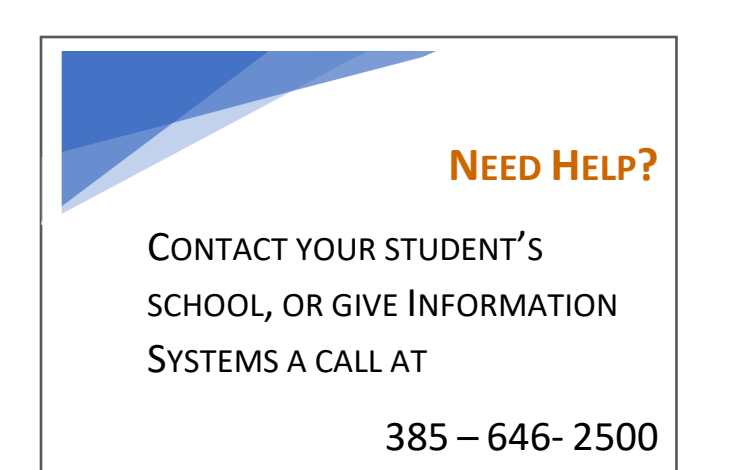

# *Granite School District Parent Portal*

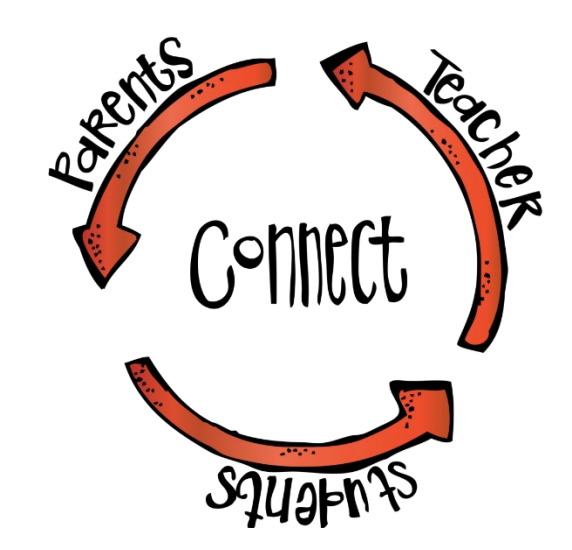

# *Why should I want a Parent Portal Account?*

# *What can I do with a Parent Portal Account?*

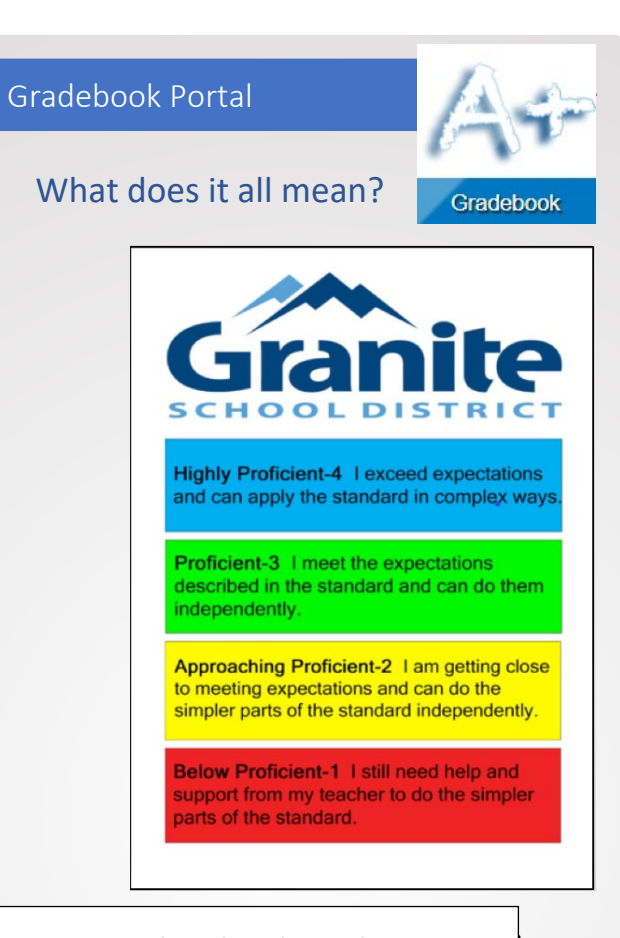

### High School Credits Proficiency-Based Grading Scale

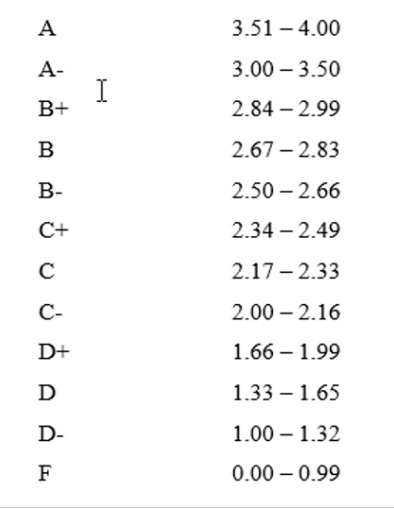

#### CLASSES USING PROFICIENCY-BASED GRADING

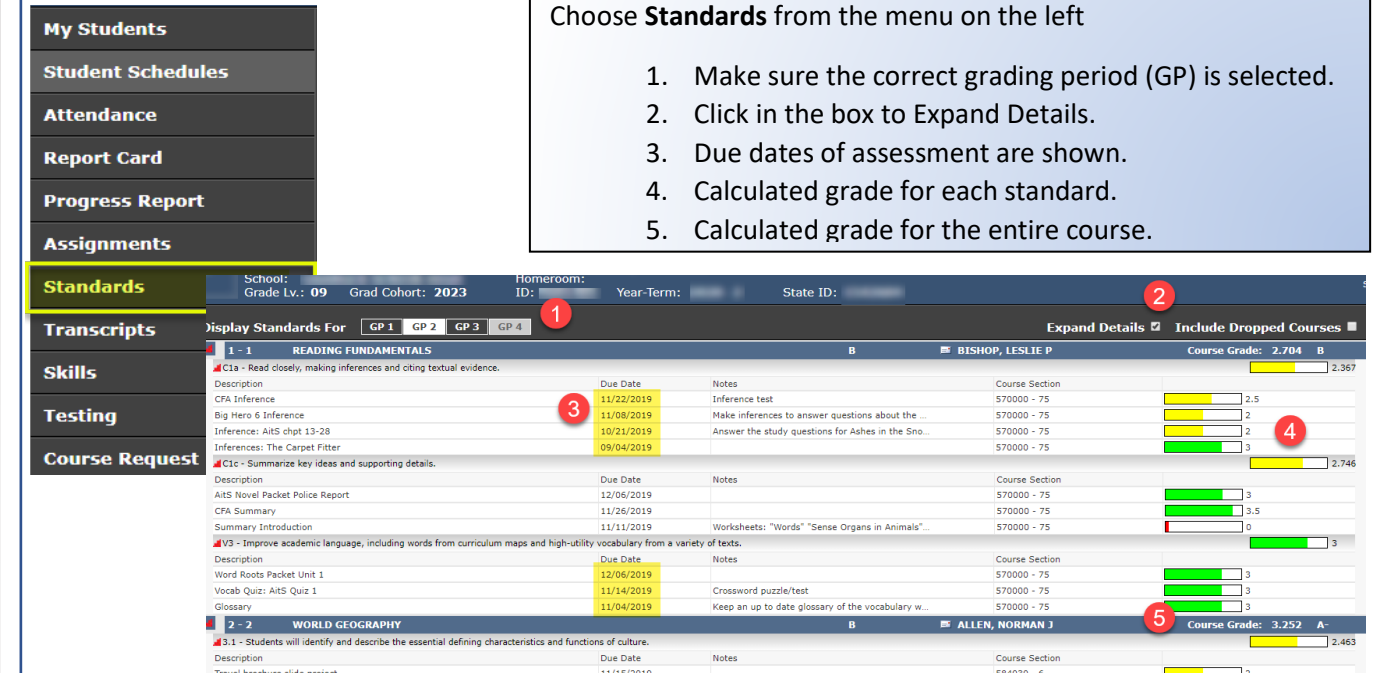

### CLASSES USING TRADITIONAL GRADING

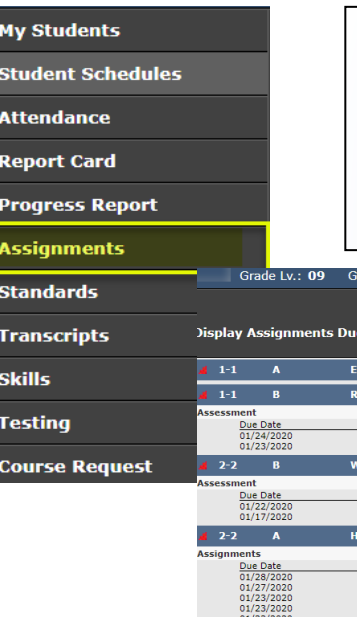

#### Choose **Assignments** from the menu on the left

- 1. Make sure the correct grading period (GP) is selected.
- 2. Click in the box to Expand Details.
- 3. Due dates, points possible and assignment score are shown.
- 4. Calculated grade for the entire course.

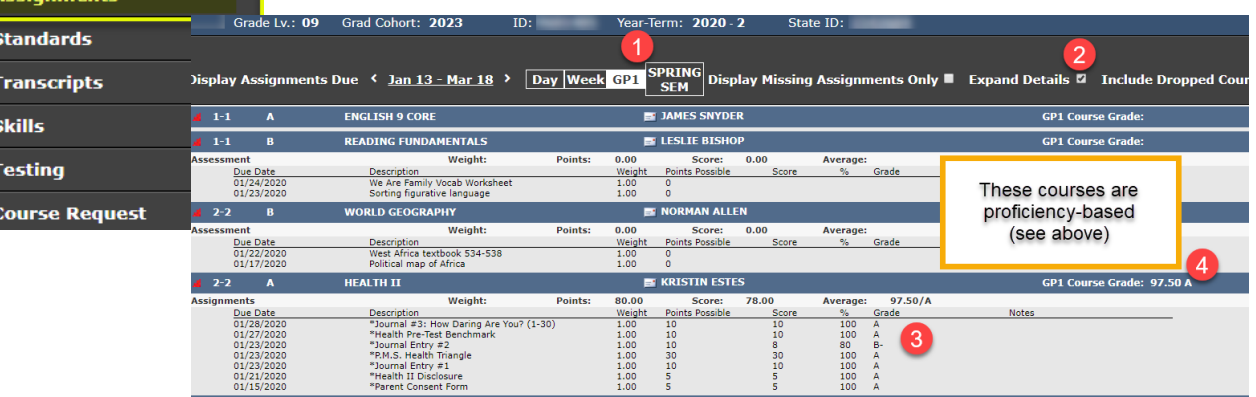